Fundação Universidade Federal de Mato Grosso do Sul

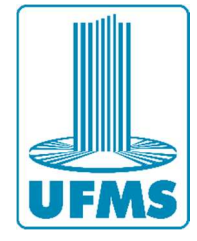

# SISTEMA DE GERENCIAMENTO DE CERTIFICADOS DA UFMS – SICERT

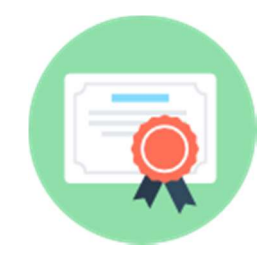

# Tutorial de Procedimentos Básicos para gerenciamento do Sistema por usuário cadastrado pela Diex/Proece com o perfil de "Coordenador de Ação de Extensão"

Campo Grande, janeiro de 2021

A Resolução n.º 11, de 6 de dezembro de 2019, do Conselho de Extensão, Cultura e Esporte, que estabelece as Normas Regulamentadoras das Ações de Extensão, versa acerca dos certificados:

> Art. 43. O público-alvo atendido (apenas quando a Ação de Extensão prever o envolvimento de aspectos educativos formais) e a equipe de execução (obrigatoriamente) da Ação de Extensão, farão jus ao respectivo Certificado de Extensão que será expedido e assinado de forma digital, de acordo com informações oferecidas pelo coordenador das Ações, ratificados pelo Dirigente da Unidade proponente e com anuência da Coordenadoria de Extensão.

> Parágrafo único. Será exigida a presença/participação mínima de setenta e cinco por cento na Ação de Extensão para a concessão de Certificados aos participantes.

Art. 44. Constarão no Certificado de Extensão:

I - o nome completo da pessoa que receberá o Certificado;

II - o tipo, o nome da Ação de Extensão e título da comunicação, quando houver;

III - o nome da Unidade Proponente;

IV - o período da realização e a carga horária;

V - assinatura ou certificação digital das autoridades competentes; e

VI - descrição sumária das Ações realizadas, com os tópicos desenvolvidos, quando for o caso, com a respectiva carga horária, no verso do Certificado.

Parágrafo único. Caso seja detectada fraude na expedição do Certificado de Extensão e/ou em seu registro, o infrator sofrerá as penalidades previstas em legislação vigente.

Portanto, os certificados das ações de extensão serão expedidos de forma digital e de acordo com as informações oferecidas pelos coordenadores das ações, ratificadas pelo diretor da unidade proponente, com anuência da Diretoria de Escola de Extensão - Diex.

Buscando adequar os procedimentos da Diretoria de Escola de Extensão à referida Resolução foi desenvolvido o Sistema de Certificados (Sicert). Neste documento seguem orientações básicas de manuseio a fim que facilitar o seu uso pelo coordenador da ação de extensão.

# **SUMÁRIO**

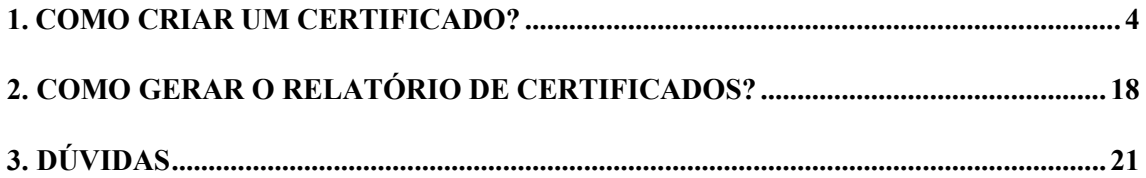

#### 1. COMO CRIAR UM CERTIFICADO?

#### OBSERVAÇÕES

● O coordenador da ação, se desejar, poderá dar permissão ao(s) membro(s) da equipe para que opere(m) o Sistema de Certificados - Sicert.

Os operadores do sistema possuem funções limitadas: apenas criam certificados e adicionam os nomes. O coordenador da ação, além dessas funções, é o único usuário que poderá enviar os certificados para aprovação após o trabalho dos operadores do sistema.

Para habilitar o(s) operador(es) do sistema, o coordenador da ação deverá seguir as orientações disponíveis neste endereço: https://certificados.ufms.br/ajuda#modal\_representante\_acoes\_listar\_por\_acao.

● Caso esteja com dificuldades para acessar o Sicert ou para localizar a respectiva ação de extensão ou se o prazo de emissão dos certificados já expirou, entre em contato com a Diretoria de Escola de Extensão - Diex  $(dix.proece@ufms.br)$ , informando o nome do coordenador, o título e o edital.

1.1. Acesse https://certificados.ufms.br/, insira o Passaporte UFMS e a senha:

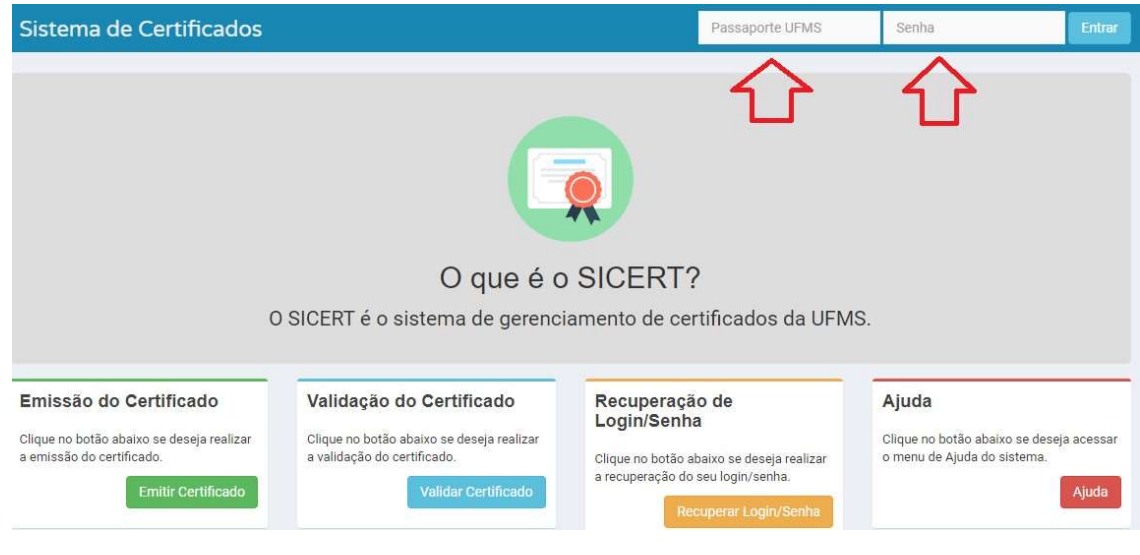

Figura 1

#### 1.2. Clique em "Ações":

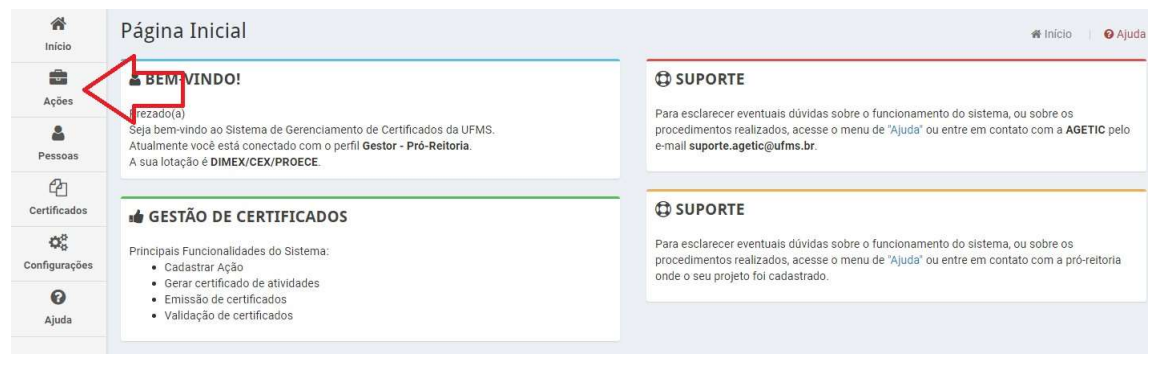

Figura 2

1.3. Localize o título da ação de extensão e clique em "Editar":

| $\sigma$<br>$\equiv$                                                           | Sistema de Certificados                       |            |                 |                              |                                     | 음~           |
|--------------------------------------------------------------------------------|-----------------------------------------------|------------|-----------------|------------------------------|-------------------------------------|--------------|
| 省<br>Início                                                                    | Ações - Listagem                              |            |                 |                              | Acões<br><b>O</b> Ajuda<br>W Início |              |
| 矗<br>Ações                                                                     | Œ<br><b>T BUSCAR</b>                          |            |                 |                              |                                     |              |
| å<br>Pessoas                                                                   | <b>NOVO</b>                                   |            |                 |                              |                                     |              |
| $\epsilon$<br>Certificados                                                     | Título                                        | Dt.Final   | Tipo de Ação    | Coordenador                  | Unidade de Aprovação                | Ações        |
|                                                                                | 10° Encontro de Extensão Universitária da     | 07/11/2017 | <b>Extensão</b> | Eduardo Ramirez Meza         | PROECE/RTR                          | $Q \times B$ |
| $\mathbb{Q}^n_{\mathrm{c}}$<br>Configurações<br>$\boldsymbol{\Theta}$<br>Ajuda | Atendimento Médico Veterinário em Abrigos de  | 23/12/2016 | <b>Extensão</b> | Andre Luis Soares da Fonseca | <b>INBIO</b>                        | $Q \neq 0$   |
|                                                                                | Grupo Avançado em Estudos sobre Leishmanioses | 31/12/2016 | <b>Extensão</b> | Andre Luis Soares da Fonseca | <b>INBIO</b>                        | $Q \times B$ |
|                                                                                | <b>DESTACOM - Aluno Integrado</b>             | 30/11/2017 | <b>Extensão</b> | Luciano Gonda                | FACOM                               | $Q \times B$ |
|                                                                                | Programe o seu futuro                         | 10/01/2018 | <b>Extensão</b> | Luciana Montera Cheung       | FACOM                               | $Q \times B$ |

Figura 3

1.4. Nesta página constarão as informações básicas da ação de extensão, conforme o registro no Sigproj. Clique em "Certificados":

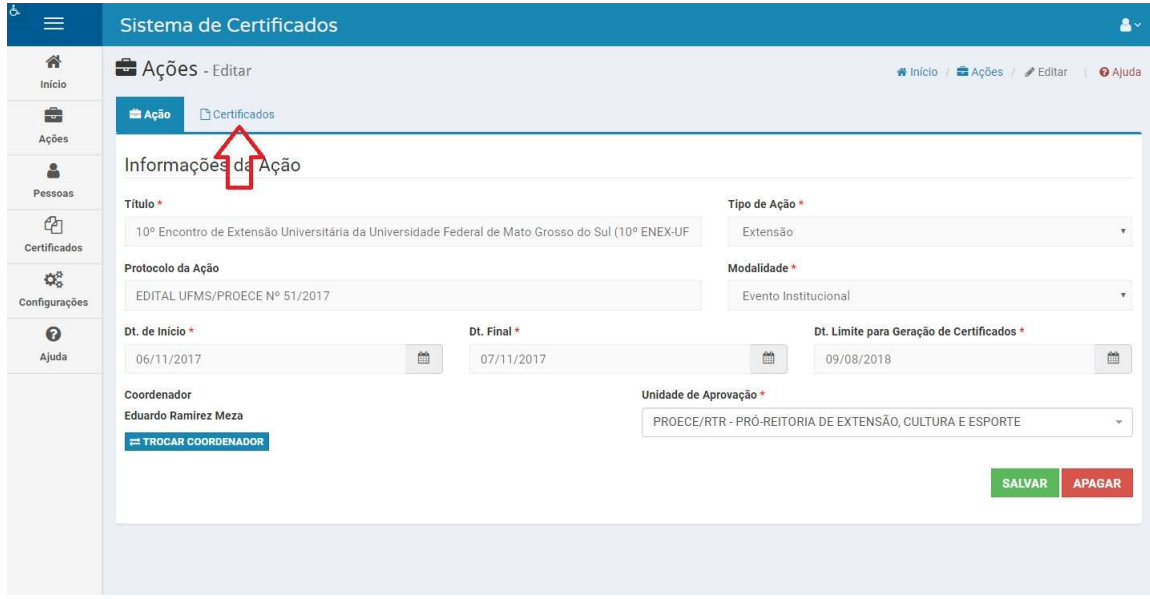

Figura 4

1.5. Clique em "+ Certificado" para criar um tipo de certificado (somente após a criação do tipo de certificado é que os nomes poderão ser incluídos):

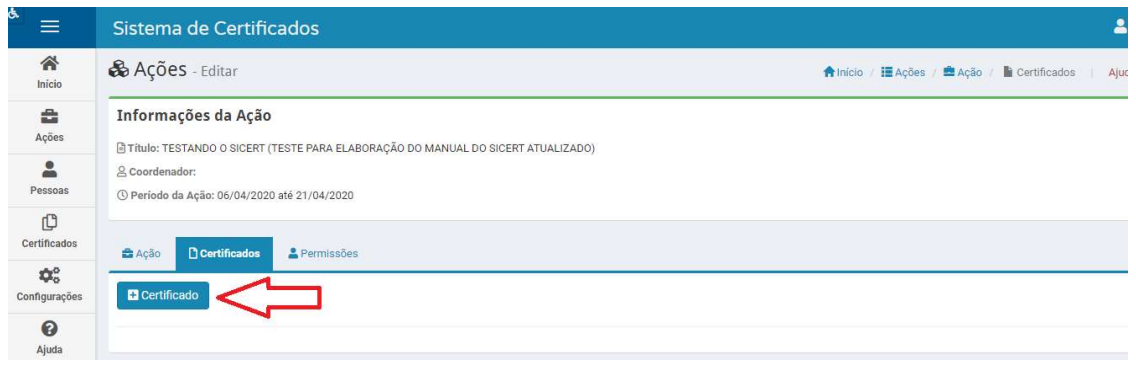

Figura 5

1.6. Preencha as informações padronizadas do tipo de certificado, atentando para os itens 1.6.1. a 1.6.7. deste tutorial.

Lembre-se: posteriormente, durante a inclusão dos nomes, algumas dessas informações padronizadas poderão ser personalizadas para cada certificado, desde que respeitados o período da ação de extensão e o período do tipo de certificado (figura 6):

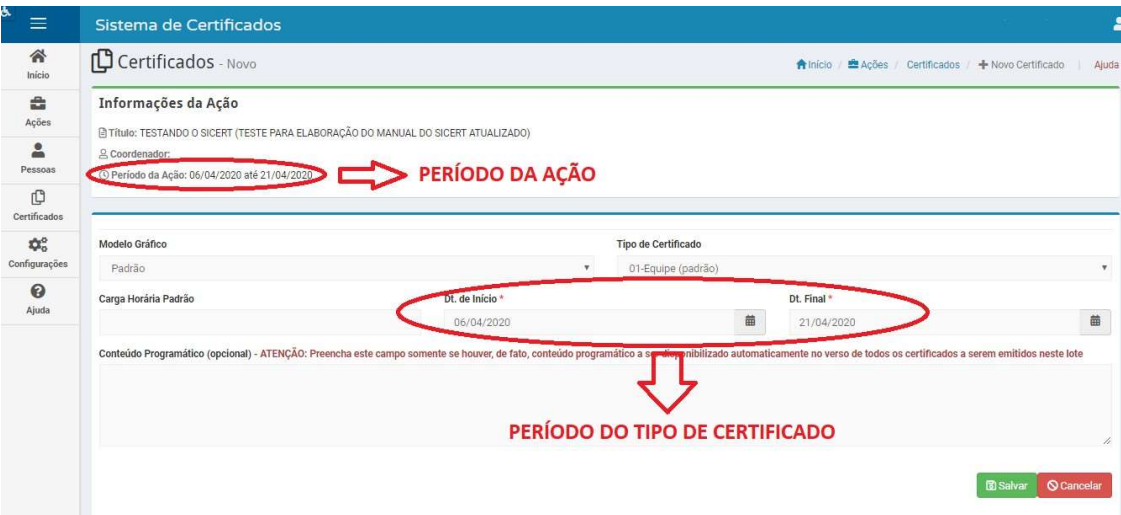

Figura 6

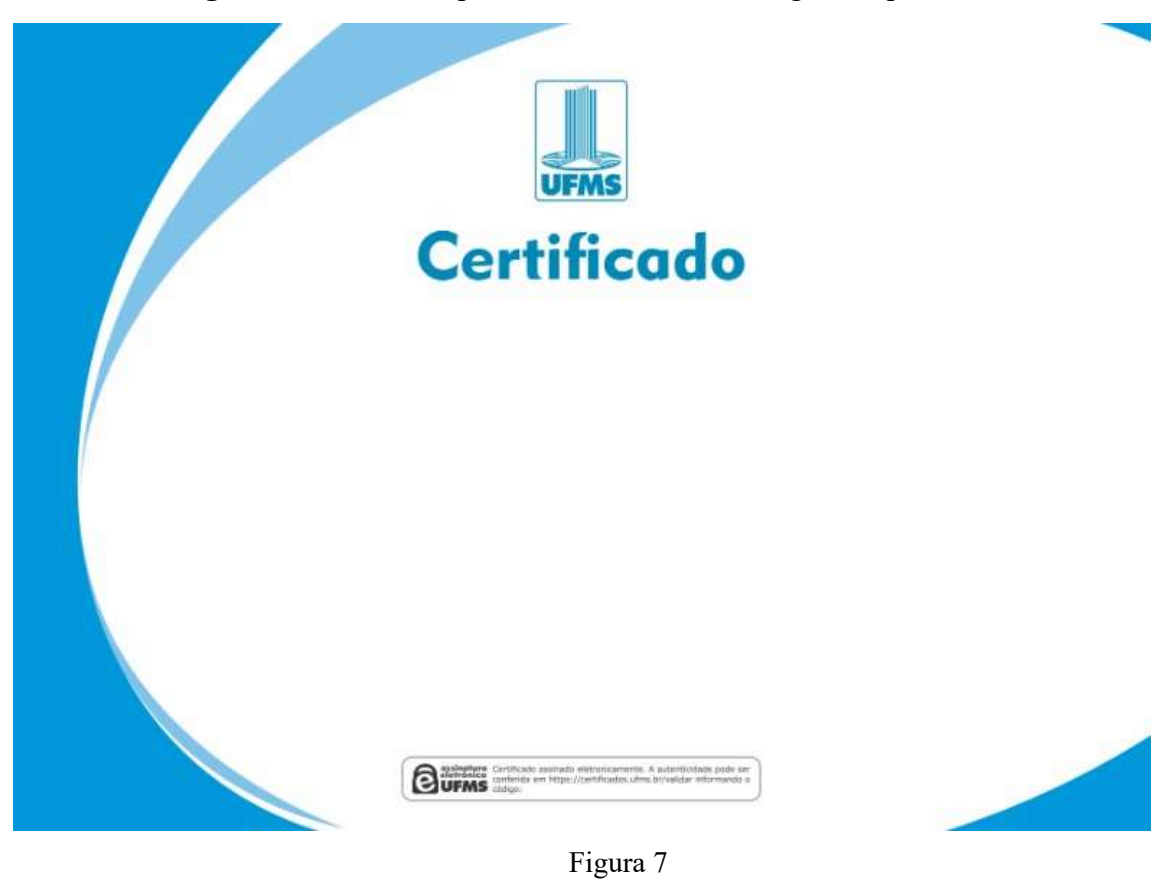

1.6.1. Modelo gráfico: selecione "padrão". Este é o modelo gráfico padrão da UFMS:

1.6.2. Tipo de certificado: refere-se ao texto padronizado que aparecerá no certificado. Antes de escolher, conheça os tipos de certificados disponíveis no sistema:

01-Equipe (padrão): certificado para o integrante da equipe da ação de extensão.

#### **CERTIFICADO**

Certificamos que {PESSOA\_NOME} ({PESSOA\_DOCUMENTO}) integrou, na qualidade de {FUNCAO}, a equipe responsável pela execução da Ação de Extensão "{ACAO\_NOME}", realizada pelo(a) {LOTACAO} da Fundação Universidade Federal de Mato Grosso do Sul no período de {DATA\_INICIAL} a {DATA\_FINAL}, com carga horária total de {CARGA\_HORARIA} horas de dedicação à Ação.

02-Público-alvo (padrão): certificado para o público-alvo (comunidade externa) da ação da ação de extensão.

#### CERTIFICADO

Certificamos que {PESSOA\_NOME} ({PESSOA\_DOCUMENTO}) participou da Ação de Extensão "{ACAO\_NOME}", realizada pelo(a) {LOTACAO} da Fundação Universidade Federal de Mato Grosso do Sul no período de {DATA\_INICIAL} a {DATA\_FINAL}, com carga horária de {CARGA\_HORARIA} horas.

03-Equipe - Com título de atividade/trabalho: certificado para o integrante da equipe da ação de extensão que apresentou algum(a) atividade/trabalho.

#### **CERTIFICADO**

Certificamos que {PESSOA\_NOME} ({PESSOA\_DOCUMENTO}) foi {FUNCAO} do(a) "{TITULO}", vinculado(a) à Ação de Extensão "{ACAO\_NOME}", realizada pelo(a) {LOTACAO} da Fundação Universidade Federal de Mato Grosso do Sul no período de {DATA\_INICIAL} a {DATA\_FINAL}, com carga horária total de {CARGA\_HORARIA} horas de dedicação à Ação.

04-Público-alvo participante de uma atividade dentro do projeto: certificado para o público-alvo (comunidade externa) que participou de algum(a) atividade/trabalho desenvolvido(a) dentro da ação de extensão.

#### **CERTIFICADO**

Certificamos que {PESSOA\_NOME} ({PESSOA\_DOCUMENTO}) participou do(a) "{TITULO}", da ação de extensão "{ACAO\_NOME}", realizado(a) pelo(a) {LOTACAO} da Fundação Universidade Federal de Mato Grosso do Sul, no período de {DATA\_INICIAL} a {DATA\_FINAL}, com carga horária de {CARGA\_HORARIA} horas.

05-Apresentação de trabalho com um único autor: certificado para quem apresentou algum(a) atividade/trabalho na ação de extensão, mas que não integrou a equipe da ação de extensão.

#### CERTIFICADO

Certificamos que {PESSOA\_NOME} ({PESSOA\_DOCUMENTO}) apresentou, na modalidade {ATIVIDADE}, o trabalho intitulado "{TITULO}", na Ação de Extensão {ACAO\_NOME}, realizada pelo/a {LOTACAO} da Fundação Universidade Federal de Mato Grosso do Sul, no período de {DATA\_INICIAL} a {DATA\_FINAL}.

06-Apresentação de trabalho com mais de um autor: certificado para quem apresentou, com a participação de outra(s) pessoa(s), algum(a) atividade/trabalho na ação de extensão, sendo que ninguém integrou a equipe da ação de extensão.

#### **CERTIFICADO**

Certificamos que {PESSOA\_NOME} ({PESSOA\_DOCUMENTO}) apresentou, na modalidade {ATIVIDADE}, o trabalho intitulado "{TITULO}", elaborado com a participação de {CAMPO\_GENERICO}, na Ação de Extensão {ACAO\_NOME}, realizada pelo/a {LOTACAO} da Fundação Universidade Federal de Mato Grosso do Sul, no período de {DATA\_INICIAL} a {DATA\_FINAL}.

(Este tipo de certificado estará disponível apenas para o autor principal. Os coautores deverão solicitar uma cópia do certificado ao autor principal)

08-Avaliadores de Trabalhos em Eventos: certificado para o avaliador de dois ou mais trabalhos dentro da ação de extensão.

#### CERTIFICADO

Certificamos que {PESSOA\_NOME} ({PESSOA\_DOCUMENTO}) participou, na qualidade de AVALIADOR(A), do(a) {ACAO\_NOME}, realizado(a) pelo(a) {LOTACAO} da Fundação Universidade Federal de Mato Grosso do Sul no período de {DATA\_INICIAL} a {DATA\_FINAL}, tendo colaborado com a avaliação de {CAMPO\_GENERICO} trabalhos.

10-Premiação de Trabalho em Evento (único autor): certificado para premiação de trabalho com um autor durante a ação de extensão.

#### **CERTIFICADO**

Certificamos que o trabalho {TITULO}, apresentado por {PESSOA\_NOME} ({PESSOA\_DOCUMENTO}), foi classificado em {CAMPO\_GENERICO} na modalidade {ATIVIDADE} no(a) {ACAO\_NOME}, realizado(a) pelo(a) {LOTACAO} da Fundação Universidade Federal de Mato Grosso do Sul no período de {DATA\_INICIAL} a {DATA\_FINAL}.

10-Premiação de Trabalho em Evento (coautores): certificado para premiação de trabalho com mais de um autor (autor principal + coautores) durante a ação de extensão.

#### **CERTIFICADO**

Certificamos que o trabalho {TITULO}, apresentado por {PESSOA\_NOME} ({PESSOA\_DOCUMENTO}) e elaborado em coautoria com {COAUTORES}, foi classificado em {CAMPO\_GENERICO} na modalidade {ATIVIDADE} no(a) {ACAO\_NOME}, realizado(a) pelo(a) {LOTACAO} da Fundação Universidade Federal de Mato Grosso do Sul no período de {DATA\_INICIAL} a {DATA\_FINAL}.

(Este tipo de certificado estará disponível apenas para o autor principal. Os coautores deverão solicitar uma cópia do certificado ao autor principal)

11-Apresentação de trabalho com mais de um autor: certificado para quem apresentou, com a participação de outra(s) pessoa(s), algum(a) atividade/trabalho na ação de extensão, sendo que ninguém integrou a equipe da ação de extensão.

#### **CERTIFICADO**

Certificamos que {PESSOA\_NOME} ({PESSOA\_DOCUMENTO}) apresentou, na modalidade {ATIVIDADE}, o trabalho intitulado "{TITULO}", elaborado com a participação de {CAMPO\_GENERICO}, na Ação de Extensão {ACAO\_NOME}, realizada pelo/a {LOTACAO} da Fundação Universidade Federal de Mato Grosso do Sul, no período de {DATA\_INICIAL} a {DATA\_FINAL}.

(Este tipo de certificado estará disponível apenas para o autor principal. Os coautores deverão solicitar uma cópia do certificado ao autor principal)

Os campos que aparecem nos tipos de certificados acima mostrarão as seguintes informações:

{ACAO\_NOME}: título da ação de extensão cadastrada no Sigproj (esta informação é preenchida automaticamente e vem do cadastro realizado pela Proece).

{ATIVIDADE}: tipo de atividade, escolher dentre as opções:

Apresentação Artístico-Cultural Apresentação Oral Artigo Completo Aula Banner Curso Evento Mesa Redonda Minicurso Mostra Oficina Palestra Relato de Experiência Resumo Resumo Expandido Resumo Simples Roda de Conversa Simpósio Visita Técnica

{CAMPO\_GENERICO}: a informação neste campo varia conforme o tipo de certificado escolhido. Poderá ser usado para informar uma classificação (de premiação) ou o número de trabalhos avaliados etc.

{CARGA\_HORARIA}: carga horária certificada.

{COAUTORES}: nomes completos dos coautores.

Para os nomes dos coautores, sugerimos que ao preencher o campo siga a lógica: "Nome Completo (Documento nº) vírgula". E antes do último nome insira a conjunção "e" no lugar da vírgula. Por exemplo: João da Silva (CPF 000.000.000-01), John Lee (Passaporte YZ000000) e Pedro da Silva (CPF 000.000.000-02).

{DATA\_FINAL}: data final limitada ao período da ação e ao período definido no tipo de certificado (figura 6).

{DATA\_INICIAL}: data inicial limitada ao período da ação e ao período definido no tipo de certificado (figura 6).

{FUNCAO}: escolher dentre as disponíveis:

Apoio Técnico Operacional Colaborador(a) Conferencista Consultor(a) Coordenador(a) Coordenador(a) de Área Coordenador(a) de Mesa Redonda Coordenador(a) Institucional Coordenador(a) Pedagógico(a) Coorientador(a) Debatedor(a)  $Expositor(a)$ Mediador(a) Membro da Comissão Organizadora Membro de Banca Avaliadora Membro do Comitê Científico Ministrante Monitor(a) Orientador(a) Palestrante

Presidente da Comissão Organizadora Presidente do Comitê Científico Supervisor(a) Tutor(a) Vice-Coordenador(a)

Os pedidos de certificados dos bolsistas de extensão deverão ser encaminhados para a Diretoria de Escola de Extensão: diex.proece@ufms.br.

{LOTACAO}: unidade de aprovação da ação de extensão (esta informação é preenchida automaticamente e vem do cadastro realizado pela Proece)

{PESSOA\_DOCUMENTO}: CPF ou passaporte, se estrangeiro.

{PESSOA\_NOME}: nome completo de quem receberá o certificado.

{TITULO}: título da(o) atividade/trabalho apresentado dentro da ação de extensão.

1.6.3. Carga horária padrão: defina uma carga horária padrão (esta será sugerida ou fixada para todos os certificados incluídos no lote, podendo ser alterada individualmente, se assim for necessário).

1.6.4. Data de início: escolha uma data de início padrão, respeitando o período da ação (figura 6).

1.6.5. Data final: escolha uma data final padrão, respeitando o período da ação (figura 6).

1.6.6. Conteúdo programático (opcional): este campo, se preenchido, equivalerá ao verso do certificado.

1.6.7. Após preencher as informações obrigatórias clique em "Salvar" para criar o tipo de certificado:

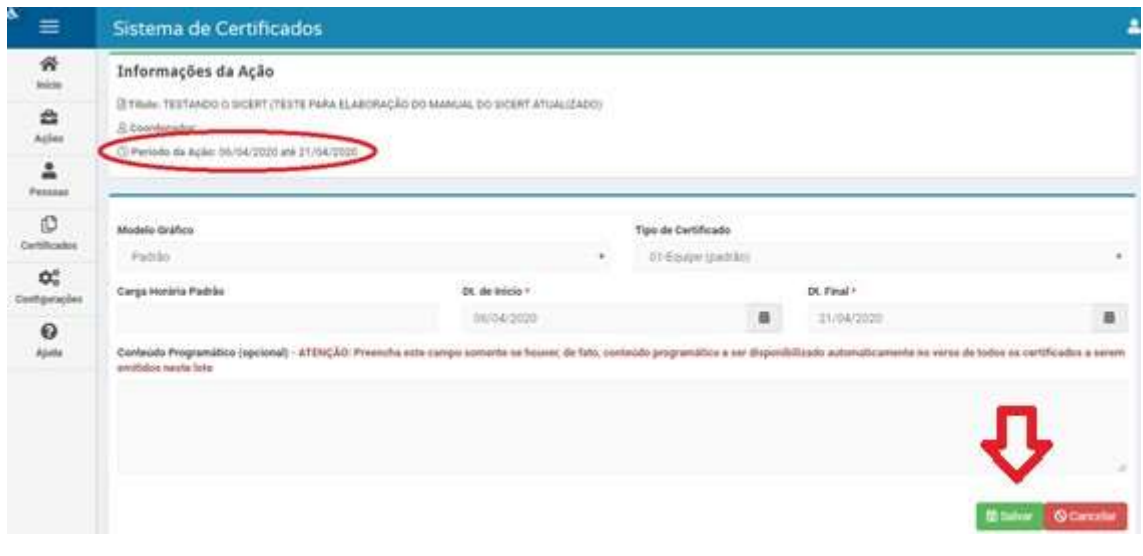

Figura 8

1.7. Para adicionar manualmente o(s) nome(s) no tipo de certificado clique em "Adicionar pessoa" (figura 9). Se preferir, é possível adicionar os nomes em massa (item 1.9.). Na figura abaixo vamos adicionar, manualmente, um nome ao tipo de certificado da equipe:

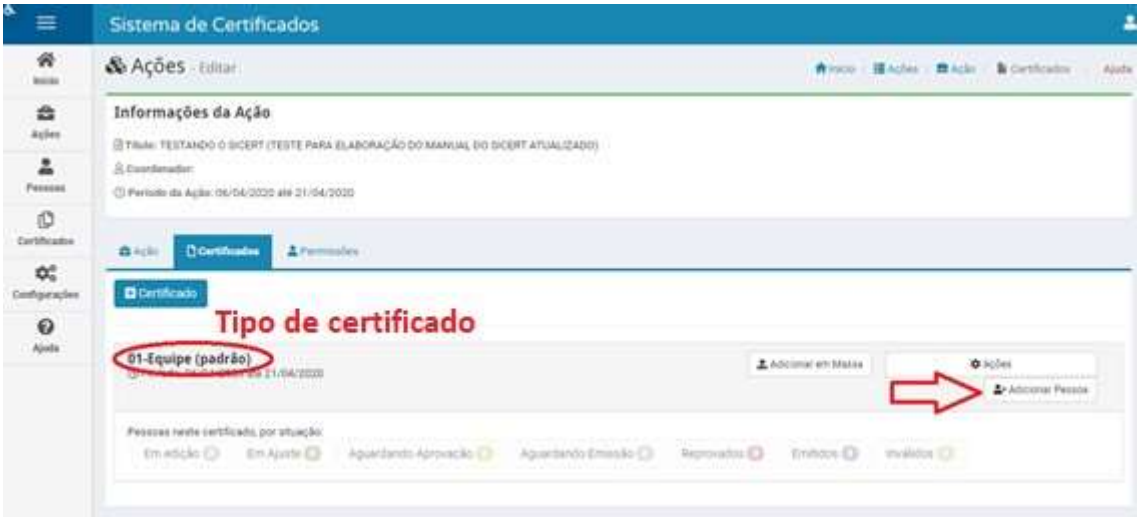

Figura 9

ATENÇÃO: dentro de um tipo de certificado não é possível adicionar uma mesma pessoa duas vezes (para receber mais de um certificado). Se for preciso mais de um certificado para a pessoa, um novo tipo de certificado deverá ser criado (repetir item 1.5.). Realize esse procedimento quantas vezes for necessário.

1.8. Faça a busca pelo nome, CPF ou passaporte (se estrangeiro). Se o sistema não encontrar significa que a pessoa nunca recebeu algum certificado pelo Sicert, portanto será necessário preencher os dados pessoais: CPF ou passaporte (se estrangeiro), nome completo, e-mail e telefone. Ao preencher os dados pessoais, se mantiver a nacionalidade da pessoa como brasileira será obrigatório informar o CPF, ou seja,

#### somente escolhendo OUTRA nacionalidade será possível informar o passaporte e não o CPF.

Inclua as demais informações (personalizadas) que aparecerão no certificado da pessoa: datas, carga horária, função exercida etc. Os campos de preenchimento variam conforme o tipo de certificado criado (item 1.6.2.):

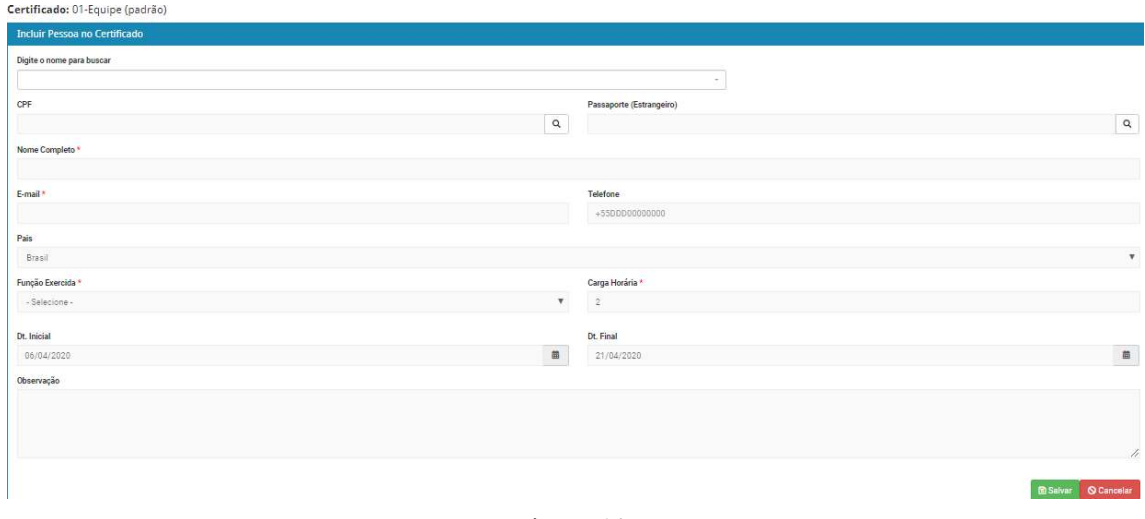

Figura 10

1.9. O sistema também permite que sejam adicionados vários nomes em massa através de uma planilha (.csv). Para isso, clique aqui ou siga as orientações do menu "Ajuda" (figura 11), no item "2.7 Adicionar pessoas em massa à Ação":

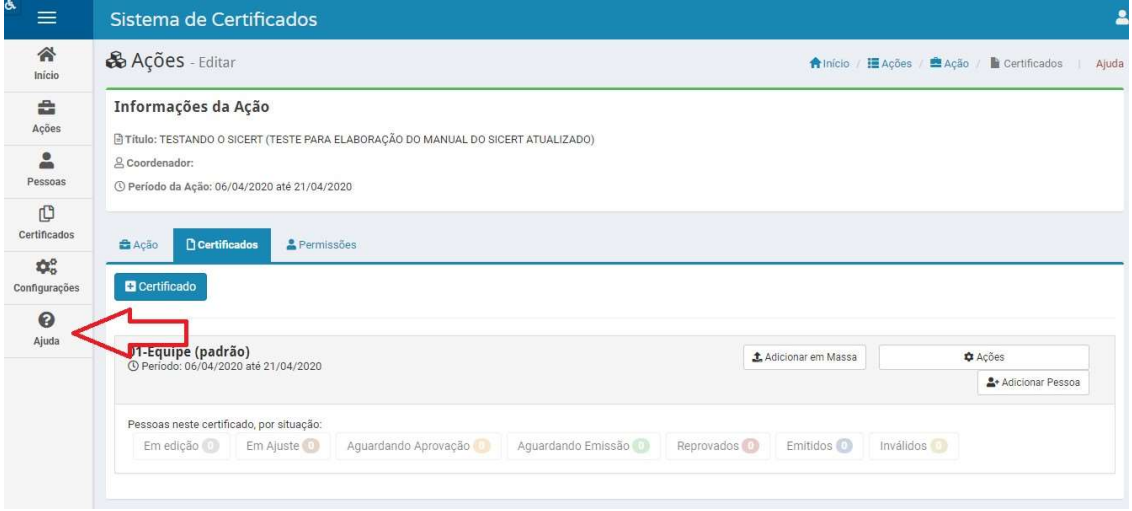

Figura 11

1.10. Após inserir todos os nomes no tipo de certificado é necessário enviá-los para aprovação (assinatura). Clique em "Certificados" > "Ações" > "Enviar itens para aprovação":

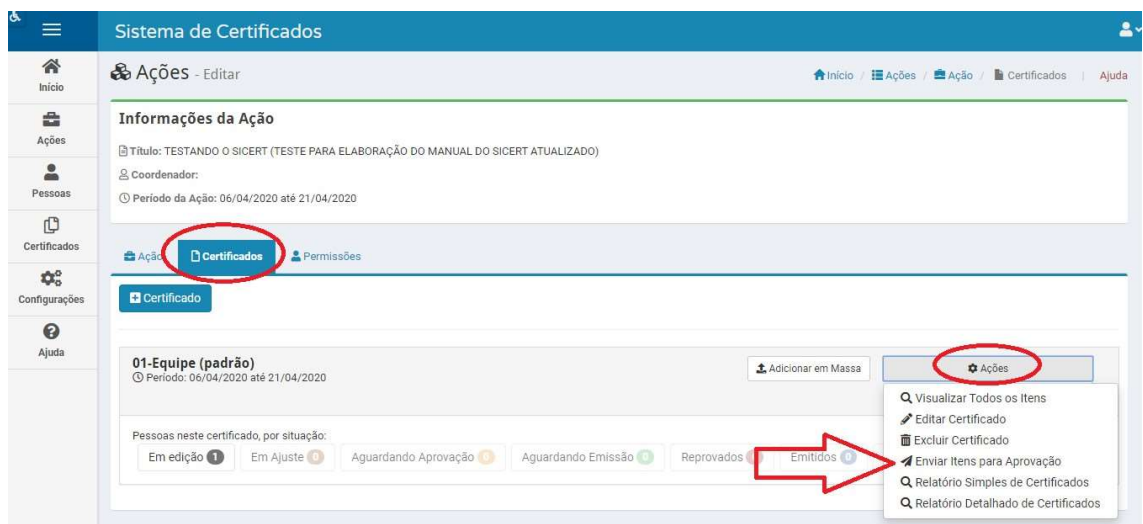

Figura 12

1.11. Selecione os nomes que deseja enviar para aprovação e clique em "Solicitar assinatura":

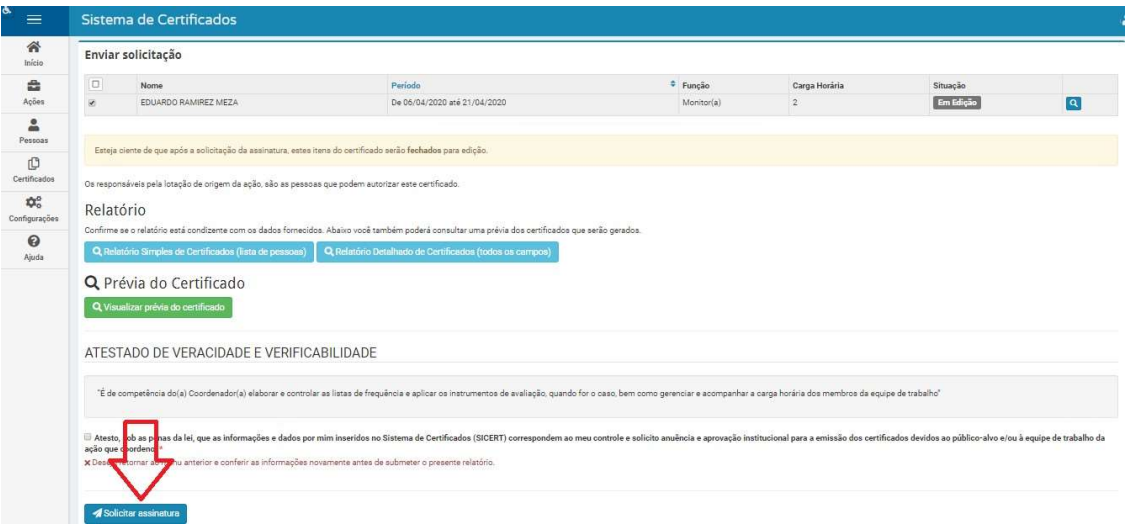

Figura 13

1.12. Após enviar os certificados para aprovação (assinatura), é recomendável que acompanhe a situação de cada certificado (figura 12):

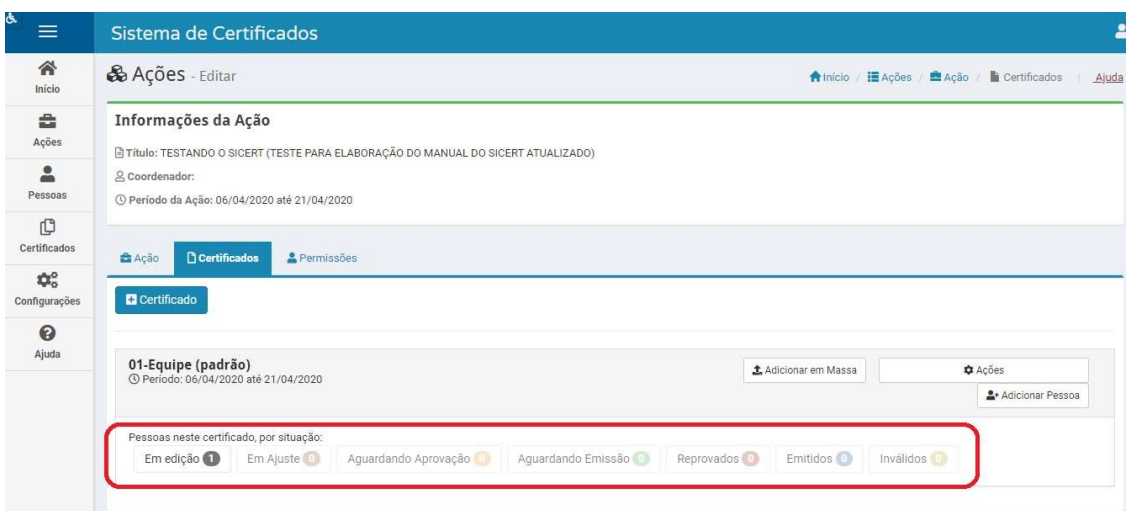

Figura 14

1.12.1. Situações existentes:

• Em edição: certificados não enviados para aprovação (assinatura).

• Em ajuste: certificados não aprovados e que estão aguardando correções.

• Aguardando aprovação: certificados aguardando aprovação da Unidade Proponente.

• Aguardando emissão: certificados aguardando emissão pela Diretoria de Escola de Extensão.

• Reprovados: certificados reprovados.

• Emitidos: certificados prontos (assinados) e disponíveis para download. Basta o interessado acessar https://certificados.ufms.br/emitir-certificados/index, informar o documento pessoal e fazer o download.

• Inválidos: certificados emitidos, mas que posteriormente foram invalidados. Para invalidar um certificado de extensão encaminhe o pedido com a justificativa, via SEI, à Diretoria de Escola de Extensão/Proece.

# 2. COMO GERAR O RELATÓRIO DE CERTIFICADOS?

2.1. Acesse https://certificados.ufms.br/ usando o seu passaporte UFMS:

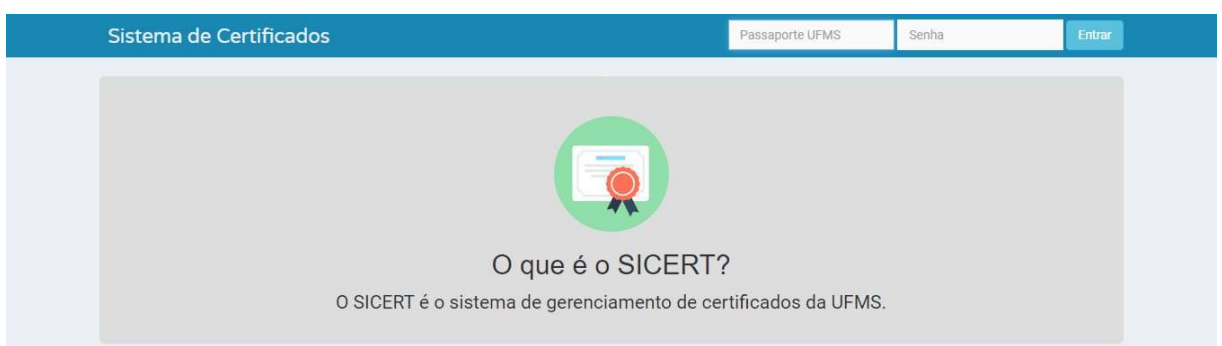

Figura 15

## 2.2. Clique em "Ações":

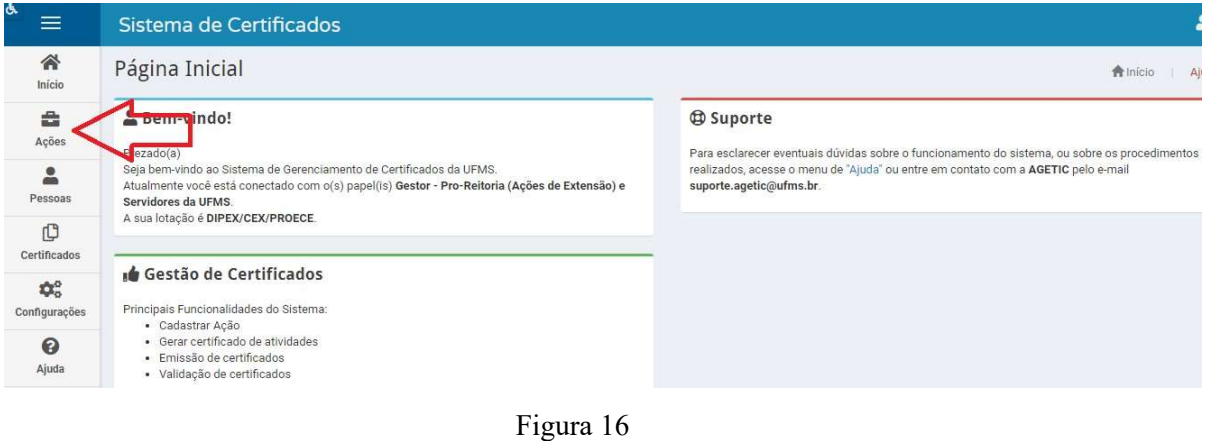

2.3. Identifique a ação de extensão que deseja gerar o Relatório de Certificados e clique em editar:

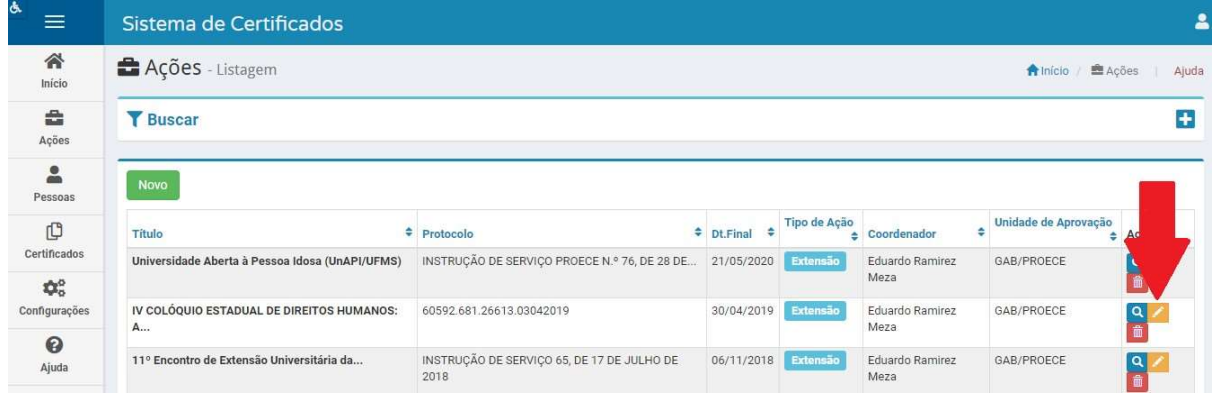

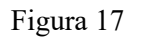

## 2.4. Clique em "Certificados":

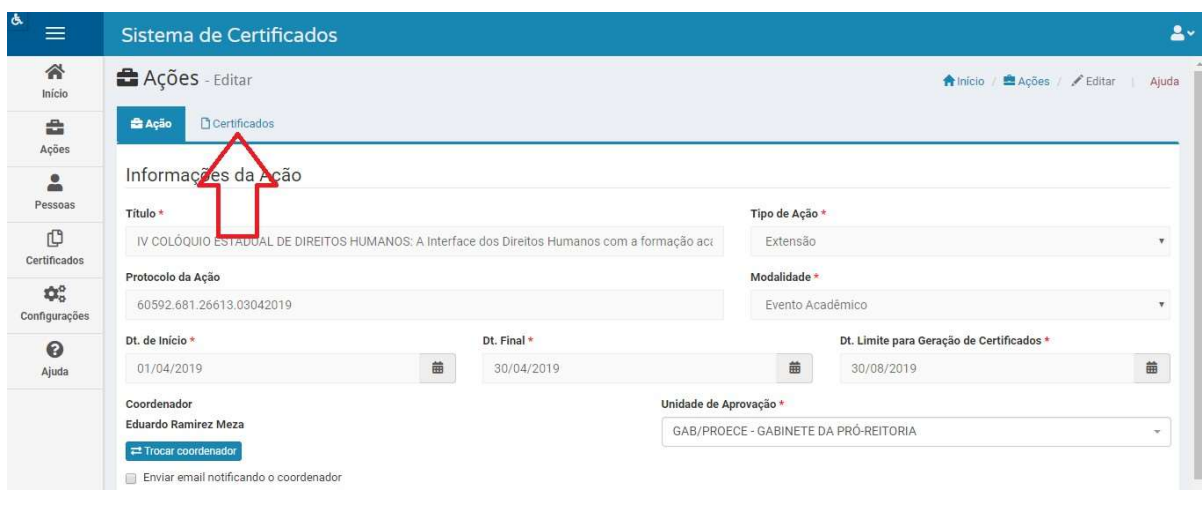

Figura 18

2.5. Verifique a situação dos certificados (a Diretoria de Escola de Extensão não aceitará relatórios do Sicert com a situação "Em edição"):

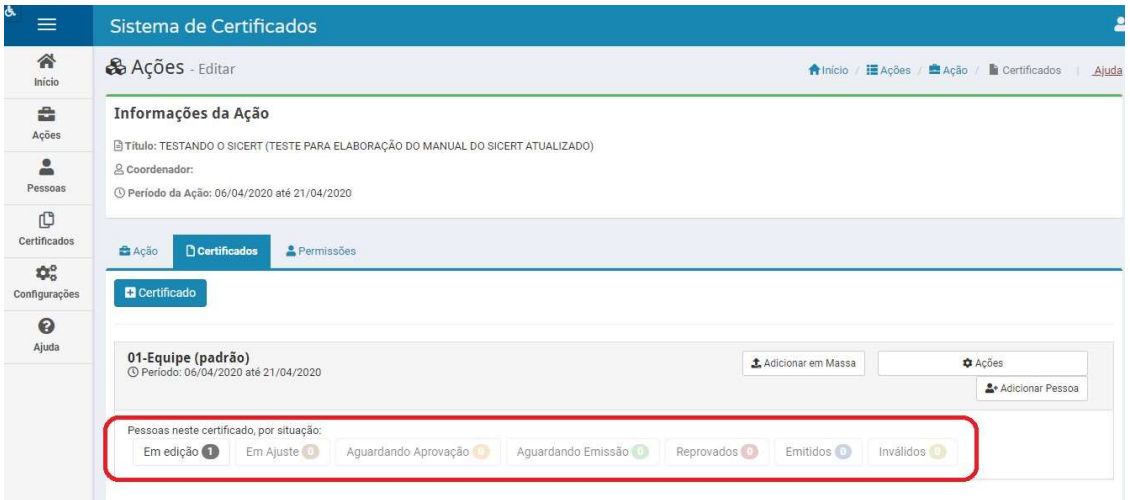

Figura 19

2.6. Se os certificados da equipe não estão "Em edição", clique em "Ações" e "Relatório Simples de Certificados".

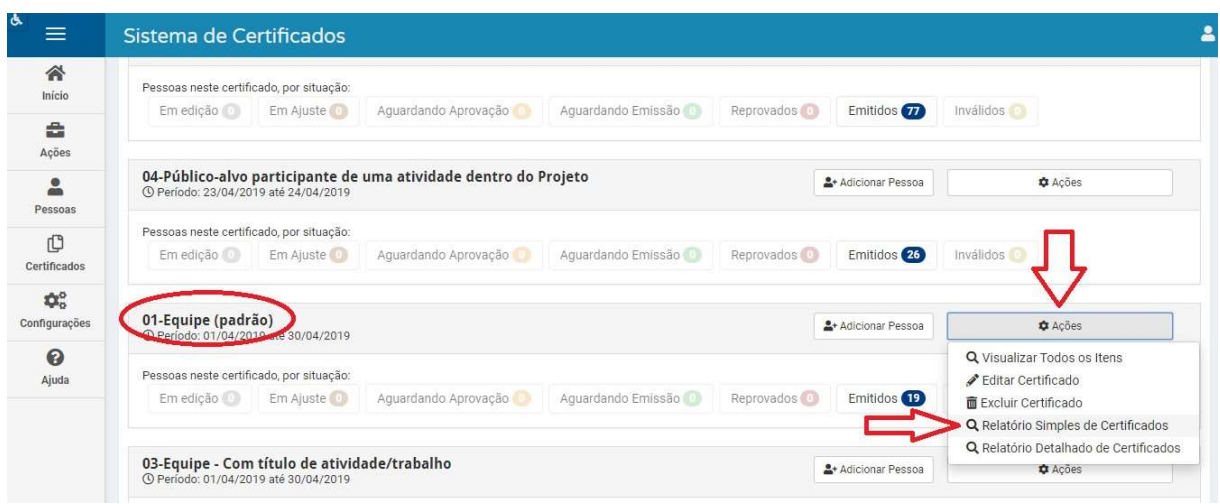

Figura 19

2.7. O Relatório Simples de Certificado (.pdf) da equipe será gerado.

2.8. Salve o relatório e anexe ao relatório parcial/final da sua ação de extensão no sistema Sigproj.

# 3. DÚVIDAS

3.1. Em caso de dúvidas sobre os certificados de extensão, clique no menu "Ajuda" ou contate a Diretoria de Escola de Extensão – Diex/Proece: diex.proece@ufms.br.

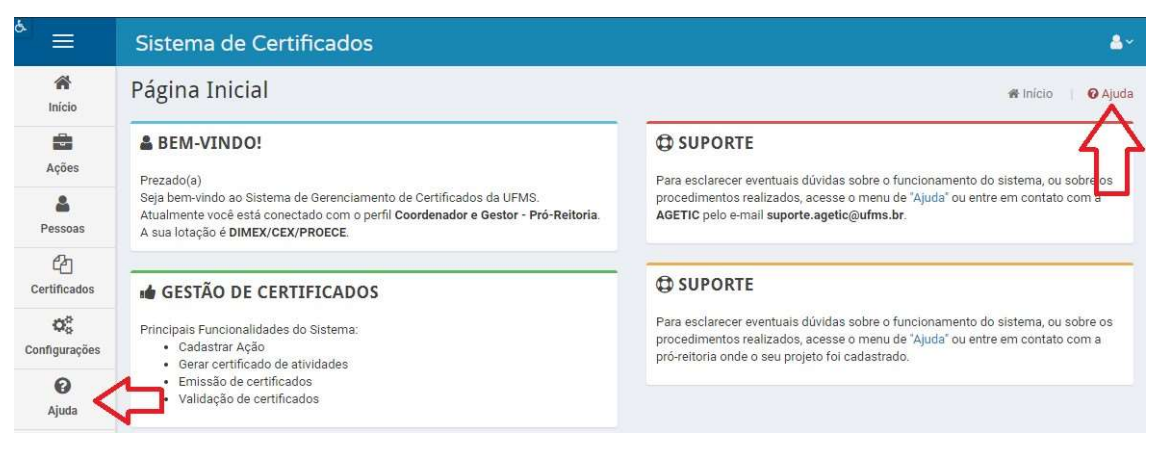

Figura 20